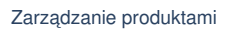

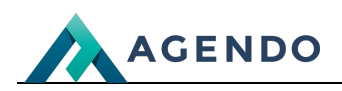

Zarządzanie produktami

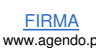

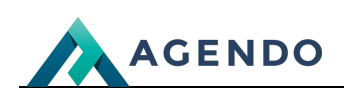

# Spis treści

- 1. Opis modułów [systemowych](#page-1-0)
	- 1.1. Sprzedaż [zarządzanie](#page-1-1) produktami
		- 1.1.1. Ekran [główny](#page-1-2)
			- 1.1.1.1. [Tworzenie](#page-2-0) produktu
			- 1.1.1.2. Ekran edycji [istniejącego](#page-7-0) produktu

## <span id="page-1-1"></span><span id="page-1-0"></span>1. Opis modułów systemowych

#### **1.1. Sprzedaż - zarządzanie produktami**

**1.1.1. Ekran główny**

<span id="page-1-2"></span>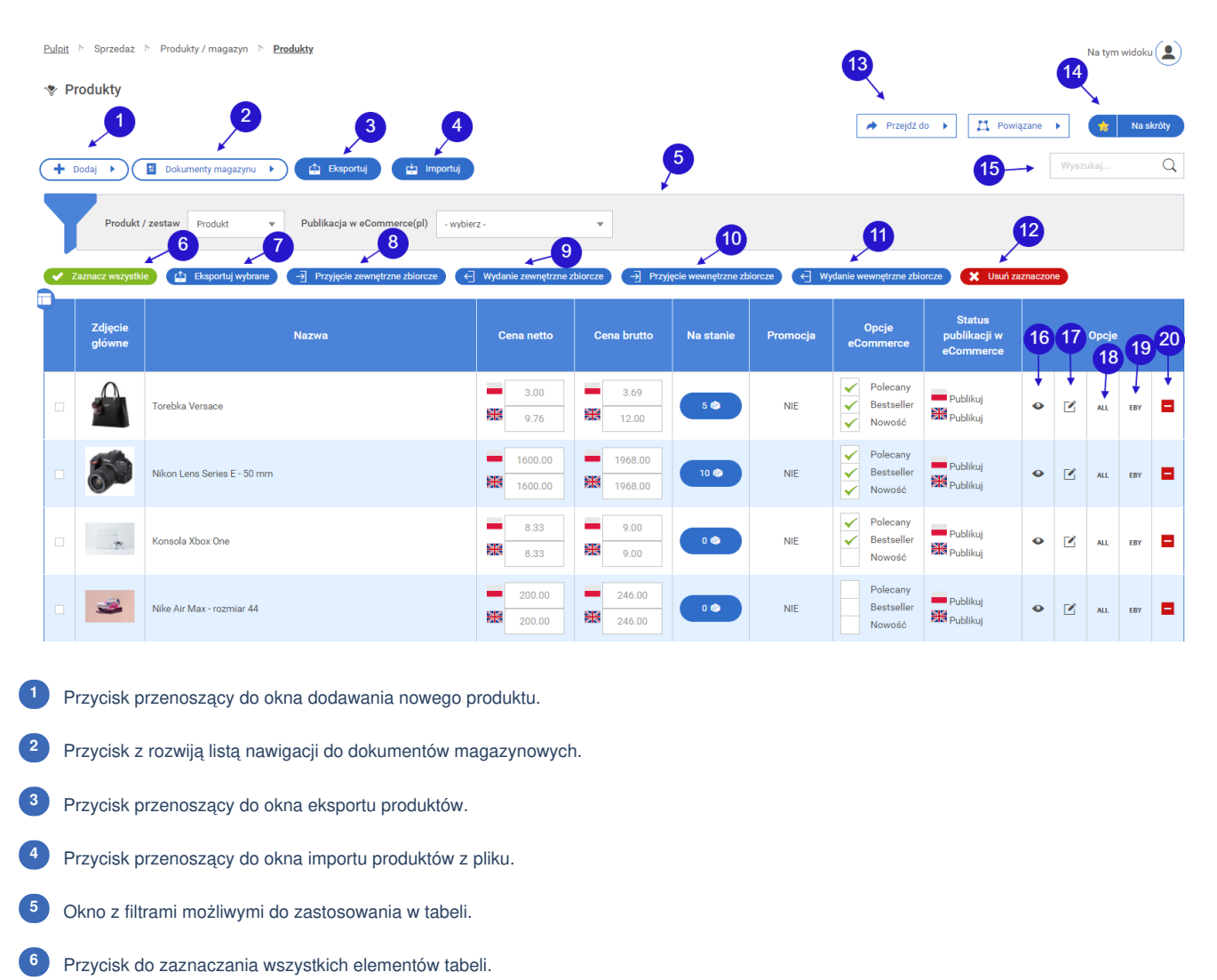

- Przycisk do eksportu wybranych produktów z tabeli do pliku. **<sup>7</sup>**
- Przycisk [przeno](file:///oferta/)szący do t[worzenia](file:///realizacje/) przyjęcia ze[wnętrzn](file:///kontakt/)ego zbiorczego z produktów zaznaczonych w tabeli. **[8](file:///)**
- Przycisk przenoszący do tworzenia wydania zewnętrznego zbiorczego z produktów zaznaczonych w tabeli. **<sup>9</sup>**
- Przycisk przenoszący do tworzenia przyjęcia wewnętrznego zbiorczego z produktów zaznaczonych w tabeli. **<sup>10</sup>**

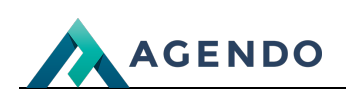

Przycisk przenoszący do tworzenia wydania wewnętrznego zbiorczego z produktów zaznaczonych w tabeli. **<sup>11</sup>**

Przycisk do usuwania zaznaczonych produktów w tabeli. **<sup>12</sup>**

- Przycisk z rozwijanymi opcjami ułatwiający nawigację pomiędzy ekranami powiązanymi z produktami. **<sup>13</sup>**
- Przycisk do utworzenia skrótu do okna produkty na ekranie głównym panelu. **<sup>14</sup>**
- Pole tekstowe do wyszukiwania danych w tabeli. **<sup>15</sup>**
- Ikona podglądu przenosząca do nowego okna, w którym wyświetlany jest cały produkt wraz z wszystkimi szczegółami. **<sup>16</sup>**
- Ikona edycji przenosząca do edycji wybranego produktu. **<sup>17</sup>**
- Ikona przenosząca do tworzenia aukcji z wybranym produktem na allegro. **<sup>18</sup>**
- Ikona przenosząca do tworzenia aukcji z wybranym produktem na eBay. **<sup>19</sup>**
- <span id="page-2-0"></span>Ikona usuwania służąca do usuwania produktu z systemu. **<sup>20</sup>**

**1.1.1.1. Tworzenie produktu**

#### **Informacje podstawowe**

V Dodaj produkt

www.agendo.pl

www.agendo.pl/oferta/

www.agendo.pl/realizacje/

www.agendo.pl/kontakt/

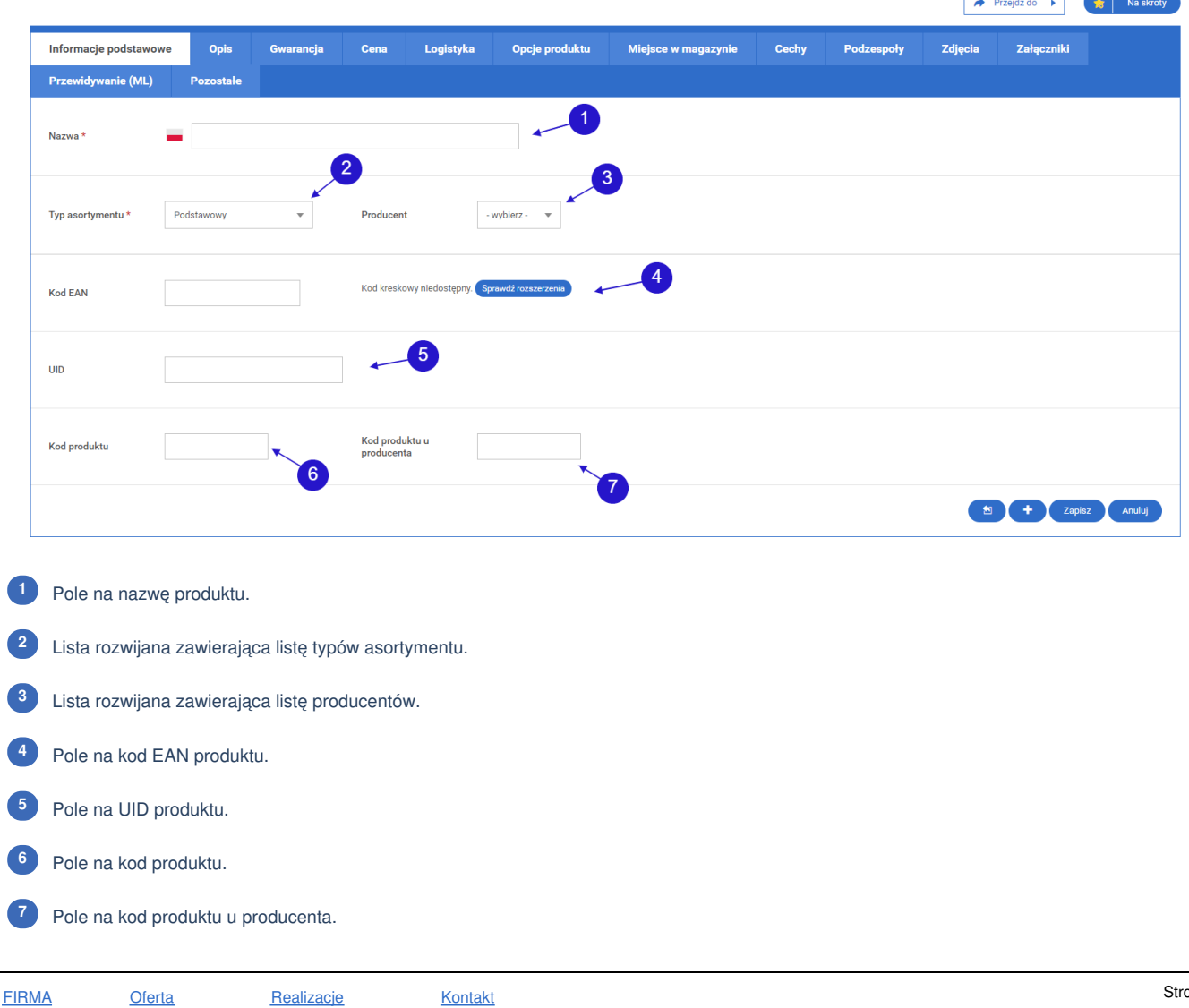

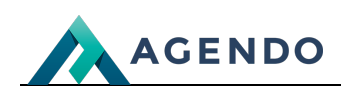

#### **Opis**

V Dodaj produkt

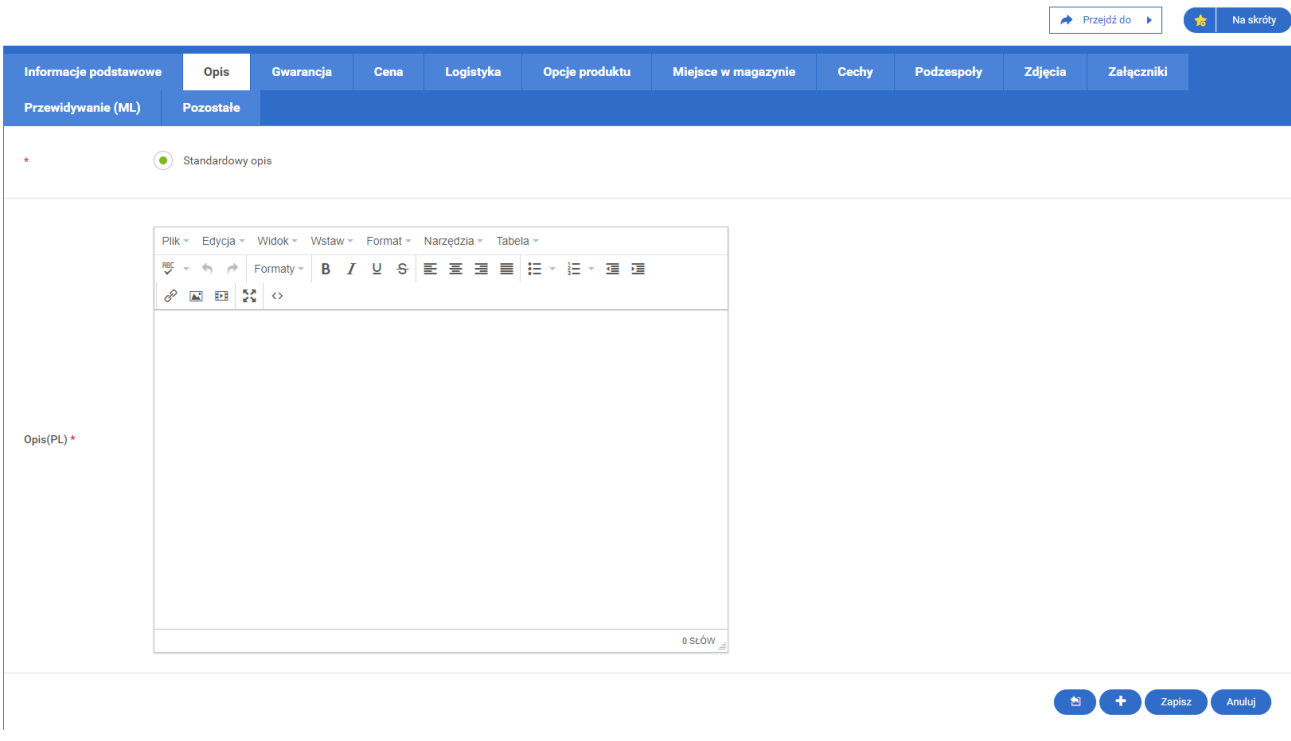

W zakładce "Opis" należy wprowadzić opis produktu.

#### **Gwarancja**

#### V Dodaj produkt

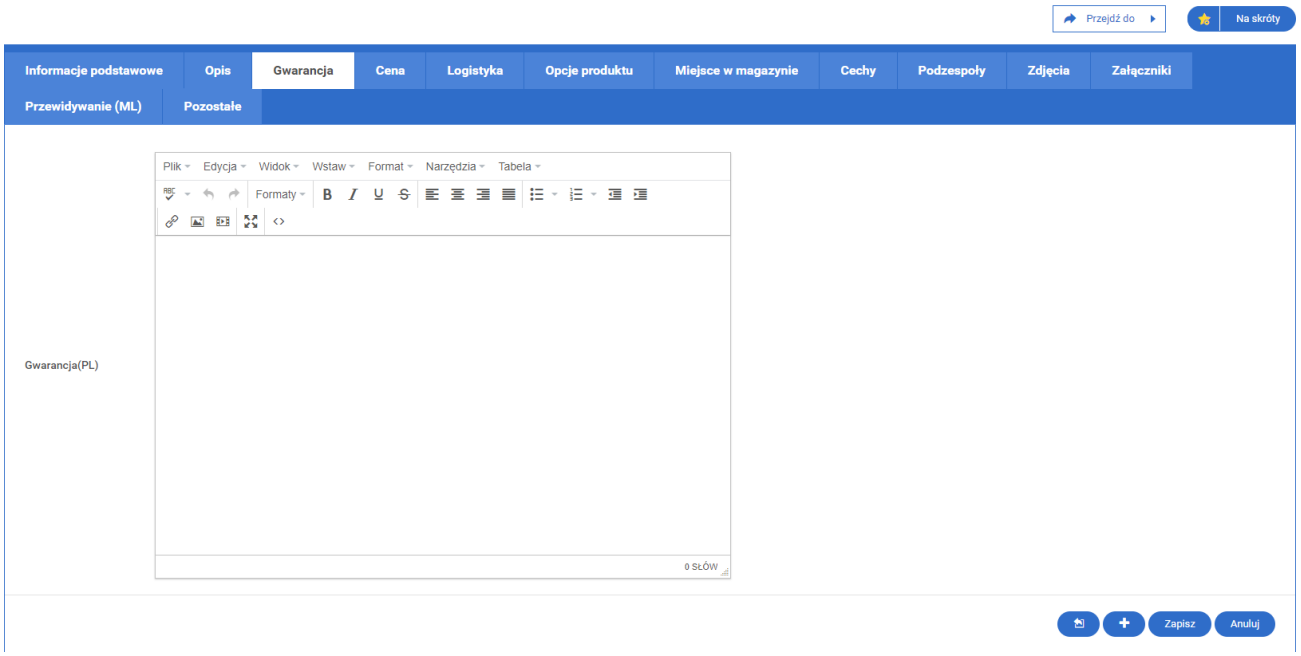

W zakładce "Gwarancja" należy wprowadzić opis gwarancji na produkt.

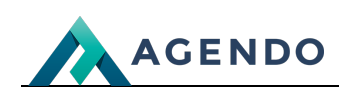

#### She Dodaj produkt

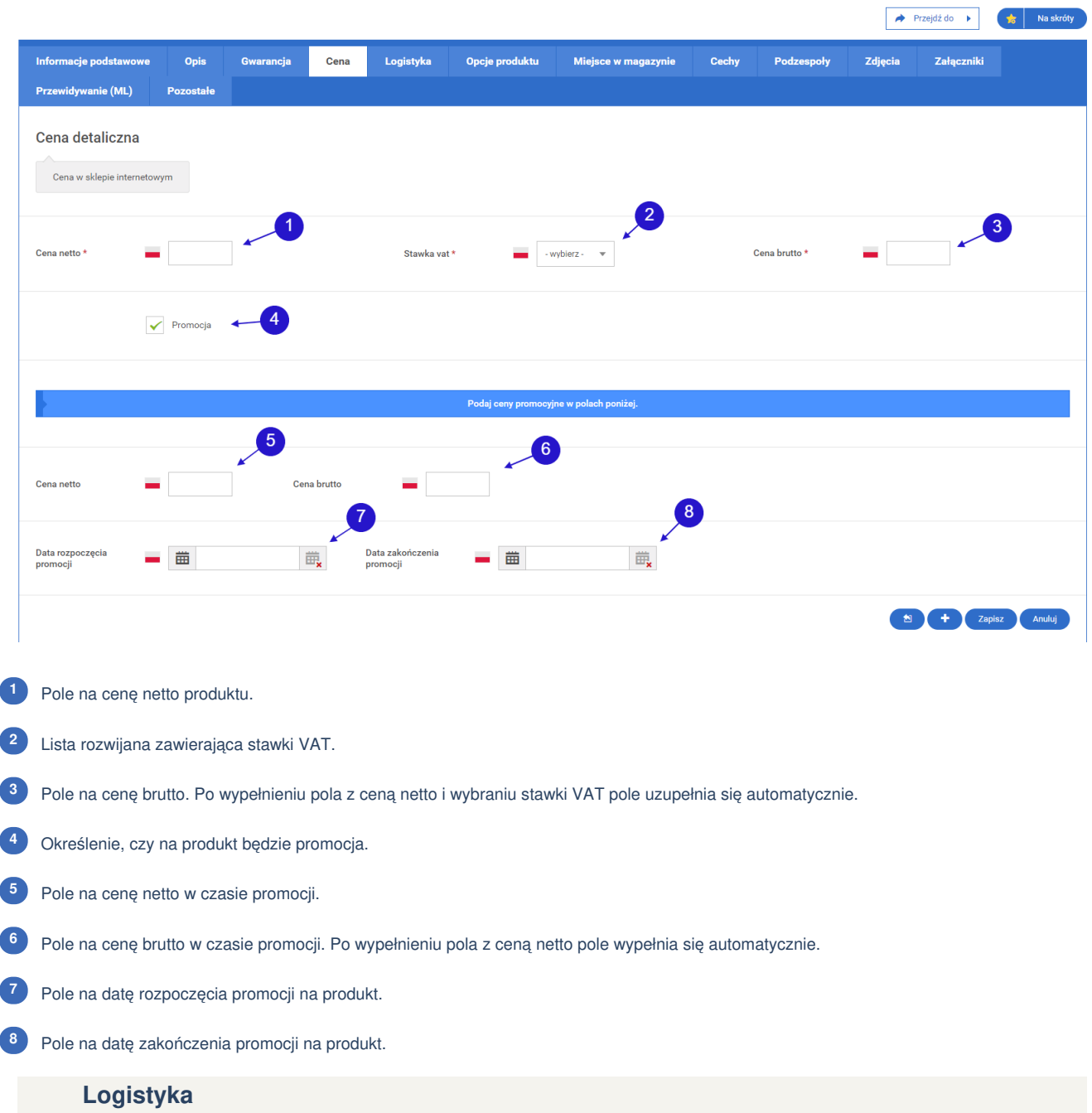

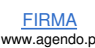

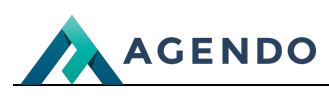

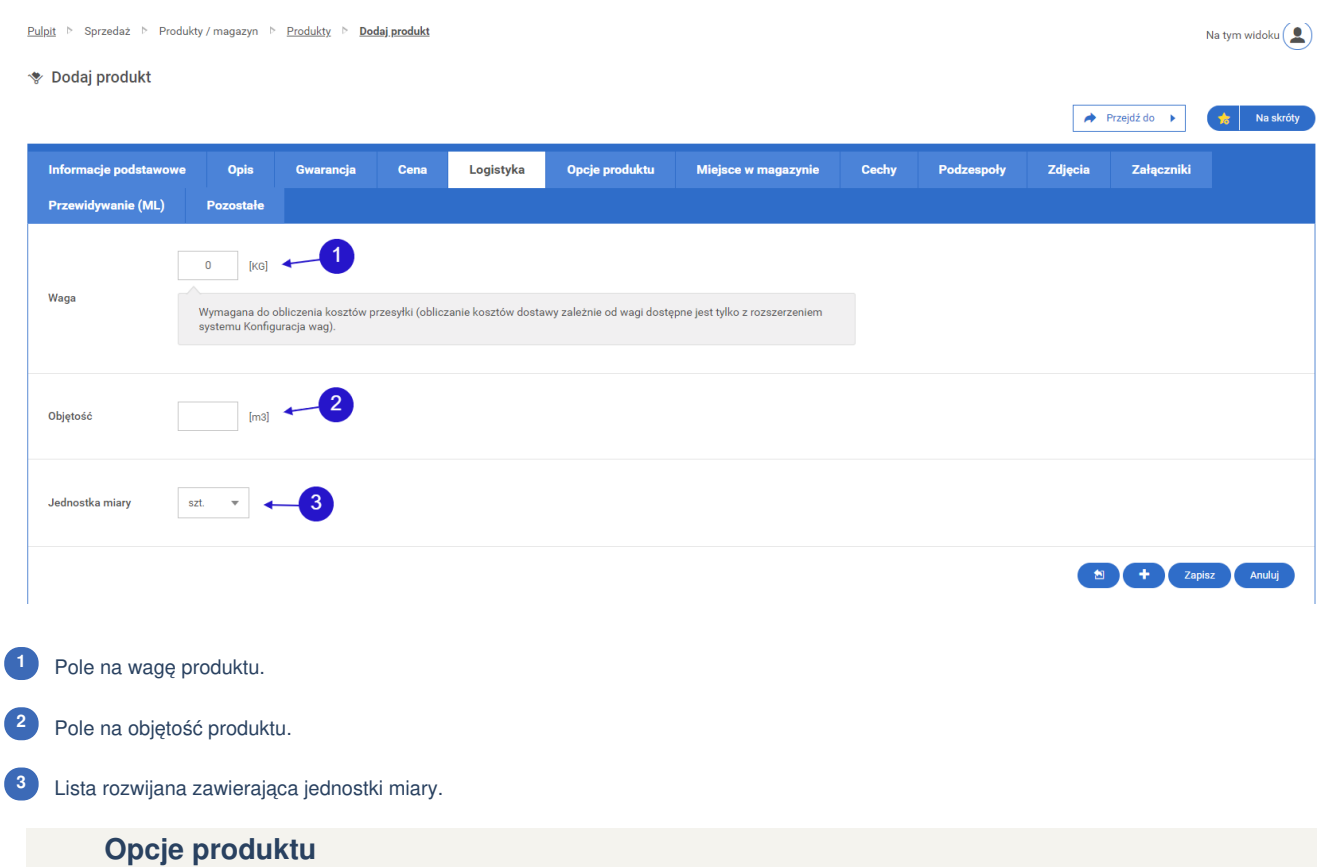

W ekranie tworzenia produktu nie ma możliwości dodania opcji produktu, opcja ta jest dostępna w ekranie edycji produktu.

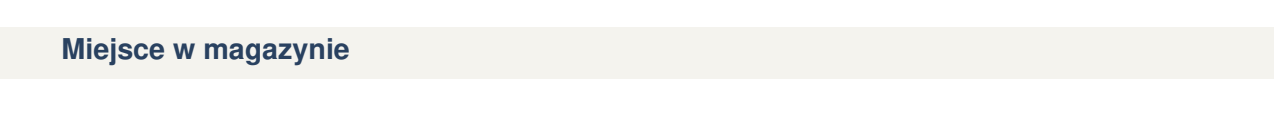

Dodaj produkt

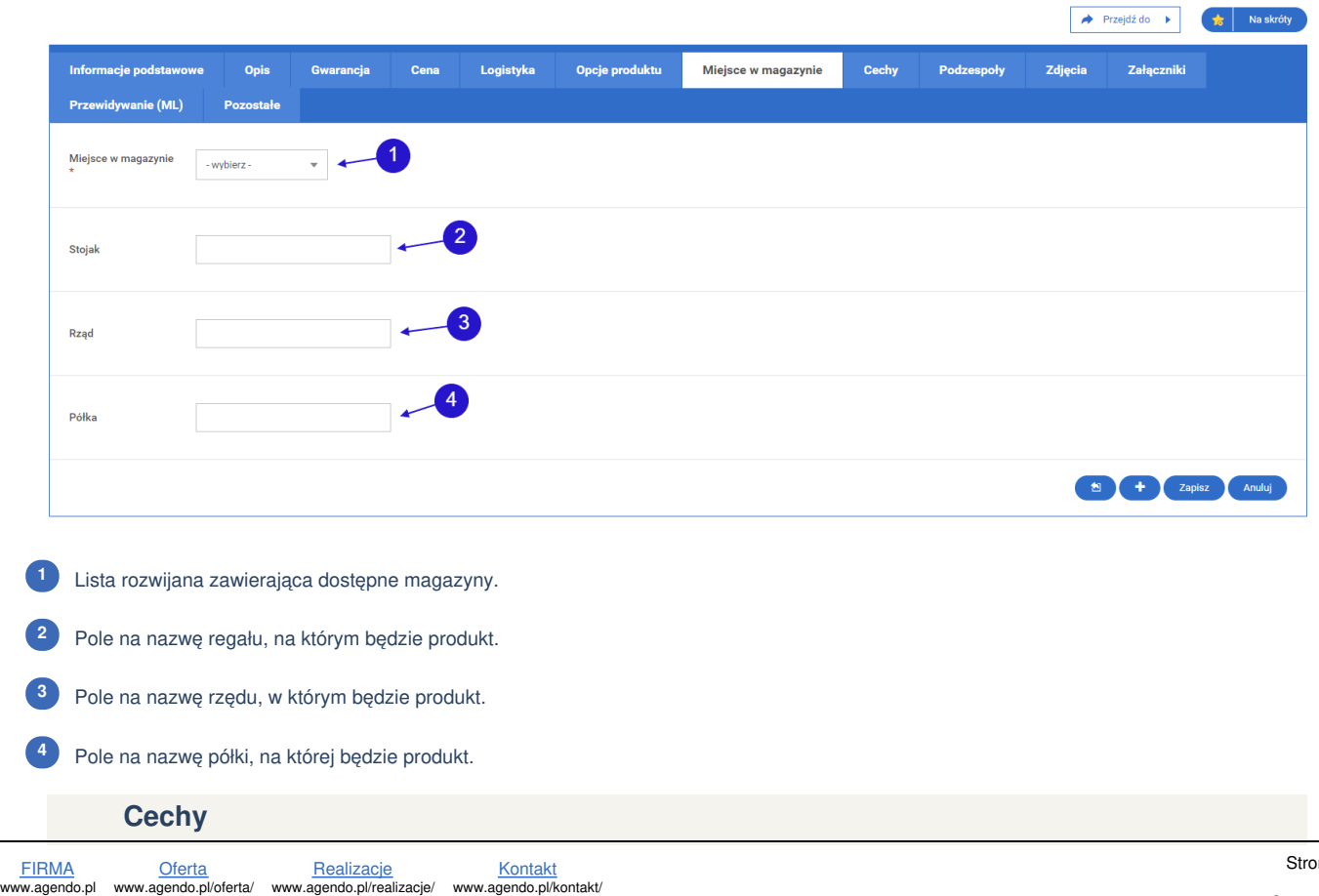

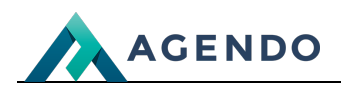

W ekranie tworzenia produktu nie ma możliwości dodania cechy produktu, opcja ta jest dostępna w ekranie edycji produktu.

#### **Podzespoły**

W ekranie tworzenia produktu nie ma możliwości dodania podzespołu produktu, opcja ta jest dostępna w ekranie edycji podzespołu produktu.

#### **Zdjęcia**

#### \* Dodaj produkt

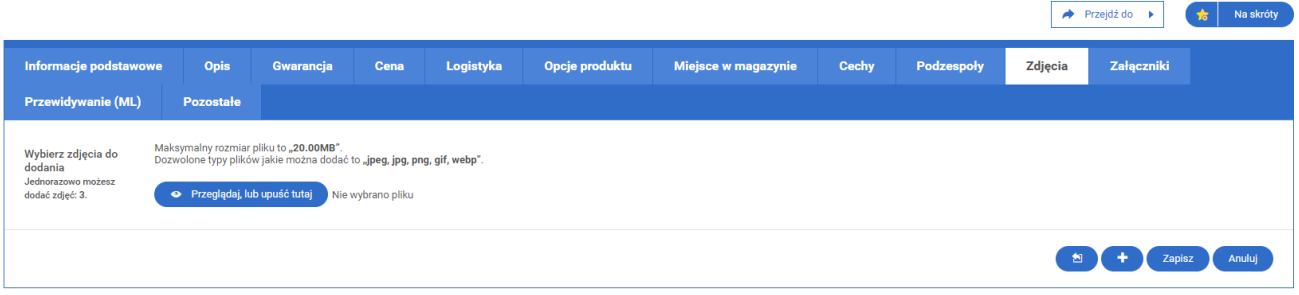

W zakładce "Zdjęcia" użytkownik ma możliwość dodania zdjęcia produktu.

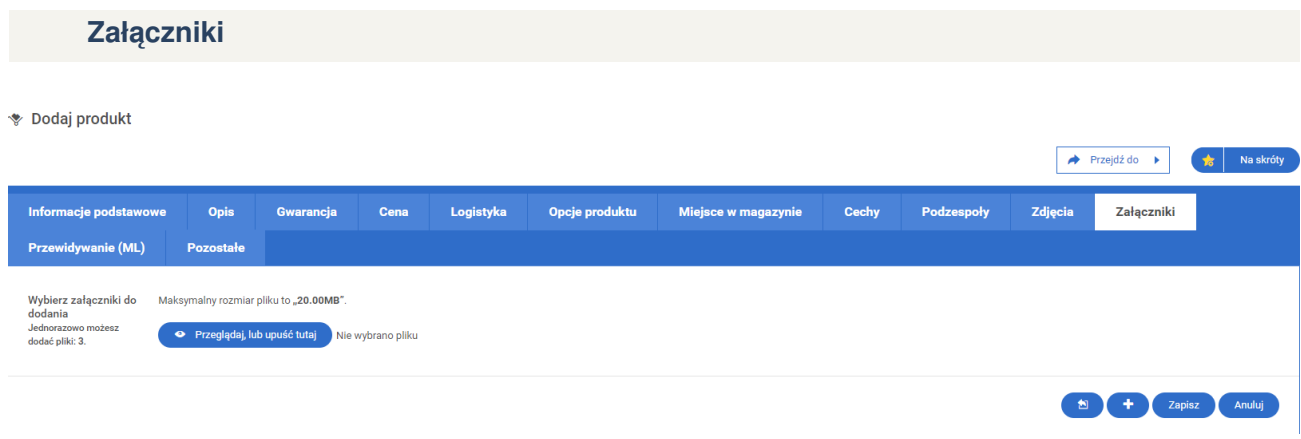

W zakładce "Załączniki" użytkownik ma możliwość dodania załączników do produktu.

## **Pozostałe**

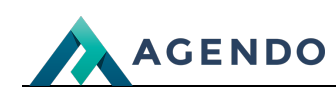

Shellar produkt

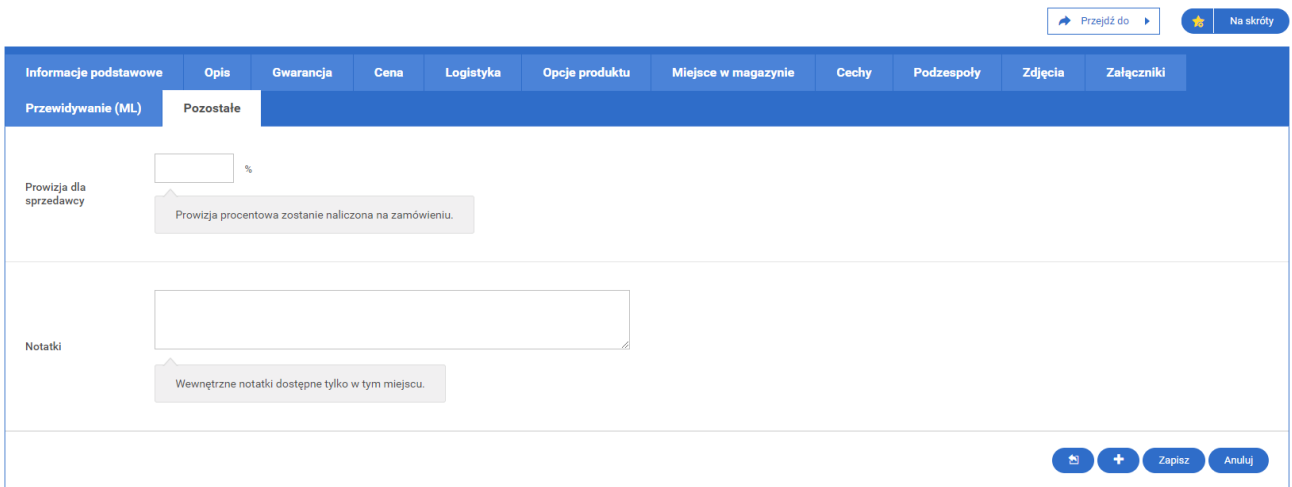

W zakładce "Pozostałe" użytkownik ma możliwość dodania prowizji na produkt dla sprzedawcy oraz zapisać wewnętrzną notatkę.

<span id="page-7-0"></span>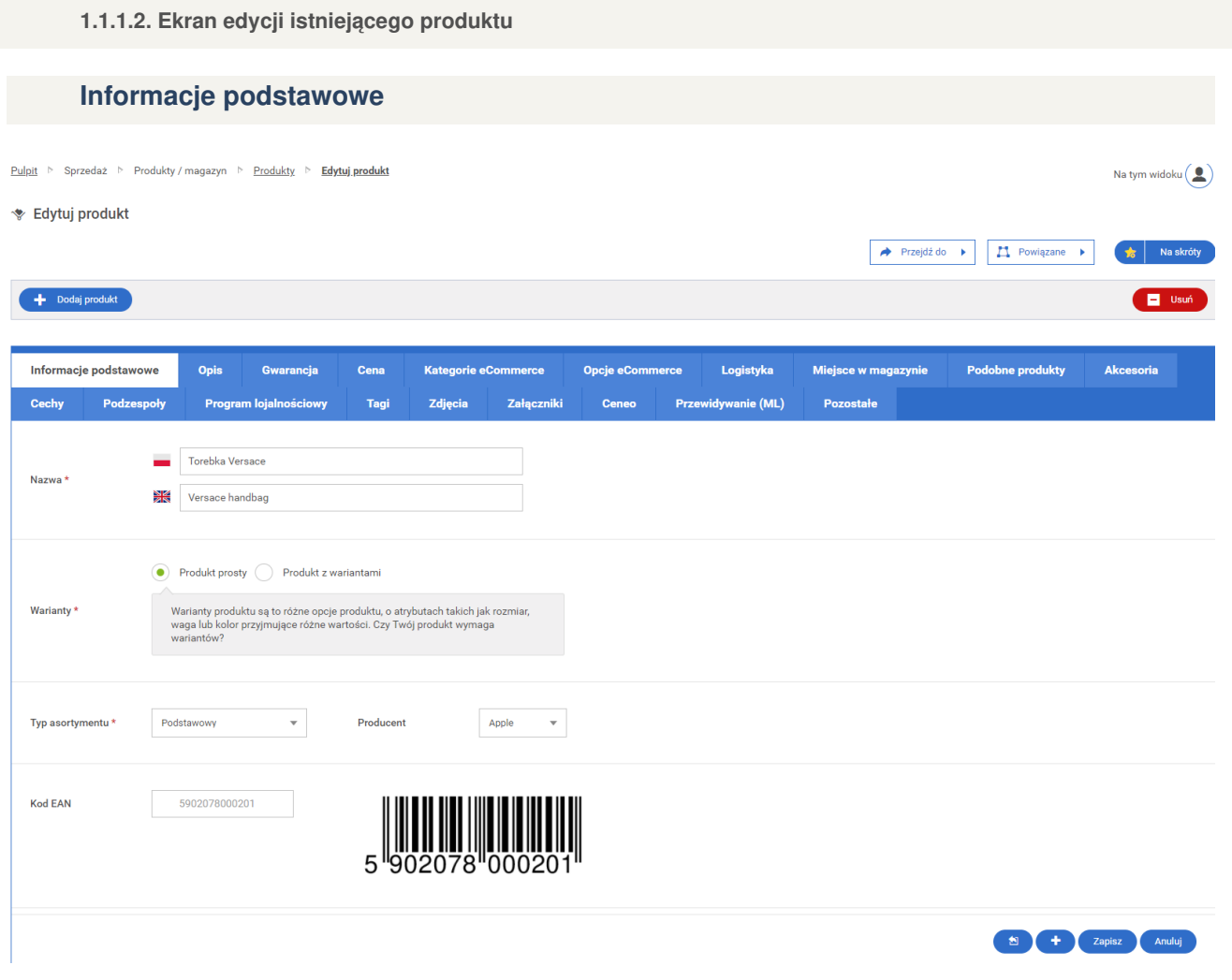

W oknie edycji produktu, w zakładce "Informacje podstawowe", pola należy wypełnić zgodnie z zaleceniami zawartymi w podrozdziale "Tworzenie [pro](file:///)duktu". D[omyśl](file:///oferta/)nie pola wy[pełnione](file:///realizacje/) są aktualnymi [danym](file:///kontakt/)i.

# **Opis**

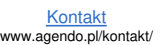

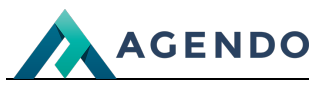

Pulpit > Sprzedaż > Produkty / magazyn > Produkty > Edytuj.produkt Na tym widoku $\left( \begin{array}{c} \bullet \\ \bullet \end{array} \right)$ **★ Edvtui produkt** → Przejdź do → <u>| | | |</u> Powiązane → | | <del>| | |</del> | Na skróty Dodaj produkt **E** Usuń Opis  $\sim$ Podobne produkty acia nodete Cons Logistyka Mieisce w magazynie **Akceports** Podzi Tag Załaczn Przev idywanie (ML) Pozos Proc Zdie Cel Standardowy opis Dedykowany opis (Strona www - html) Plik - Edycja - Widok - Wstaw - Format - Narzędzia - Tabela - $\mathscr{E}$   $\blacksquare$   $\blacksquare$   $\blacksquare$   $\blacksquare$   $\lozenge$ Duis vel massa ullamcorper orci feugiat hendrerit. Etiam venenatis in sem in laoreet. Integer quis augue sollicitudin, tincidunt lorem interdum, tristique metus? Donec at dui lorem. Suspendisse semper porttitor urna, quis placerat urna vulputate tincidunt. Morbi ac fringilla nulla. Fusce sed scelerisque odio, in lobortis arcu. Morbi magna lorem, sollicitudin in pharetra ac, pharetra vitae felis. Opis(PL)  $*$ Integer tincidunt imperdiet ipsum vitae posuere. Vestibulum ultricies enim at eleifend aliquet? Morbi suscipit tortor posuere iaculis venenatis. Fusce et sollicitudin magna! Integer fringilla, erat dignissim mattis hendrerit, risus nibh consequat velit, eget egestas nulla elit vel sapien. Ut justo libero, laoreet at facilisis quis, convallis sit amet orci. Mauris sit amet neque a diam mattis eleifend eget ac enim. Cras sollicitudin ornare odio, commodo dapibus mi congue vitae. 125 SŁÓW Plik - Edycja - Widok - Wstaw - Format - Narzędzia - Tabela - $\mathcal{P}$   $\blacksquare$   $\blacksquare$  55  $\lozenge$ Duis vel massa ullamcorper orci feugiat hendrerit. Etiam venenatis in sem in laoreet. Integer quis augue sollicitudin, tincidunt lorem interdum, tristique metus? Donec at dui lorem. Suspendisse semper porttitor urna, quis placerat urna vulputate tincidunt. Morbi ac fringilla nulla. Fusce sed scelerisque odio, in lobortis arcu. Morbi magna lorem, sollicitudin in pharetra ac, pharetra vitae felis.  $Onis(EN)$ Integer tincidunt imperdiet ipsum vitae posuere. Vestibulum ultricies enim at eleifend aliquet? Morbi suscipit tortor posuere iaculis venenatis. Fusce et sollicitudin magna! Integer fringilla, erat dignissim mattis hendrerit, risus nibh consequat velit, eget egestas nulla elit vel sapien. Ut justo libero, laoreet at facilisis quis, convallis sit amet orci. Mauris sit amet neque a diam mattis eleifend eget ac enim. Cras sollicitudin ornare odio, commodo dapibus mi congue vitae. 125 SŁÓW Anuluj

W oknie edycji produktu, w zakładce "Opis" zawarty jest aktualny opis produktu. Użytkownik może modyfikować zawartość opisu.

## **Gwarancja**

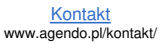

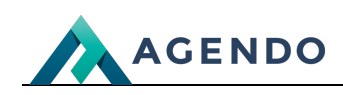

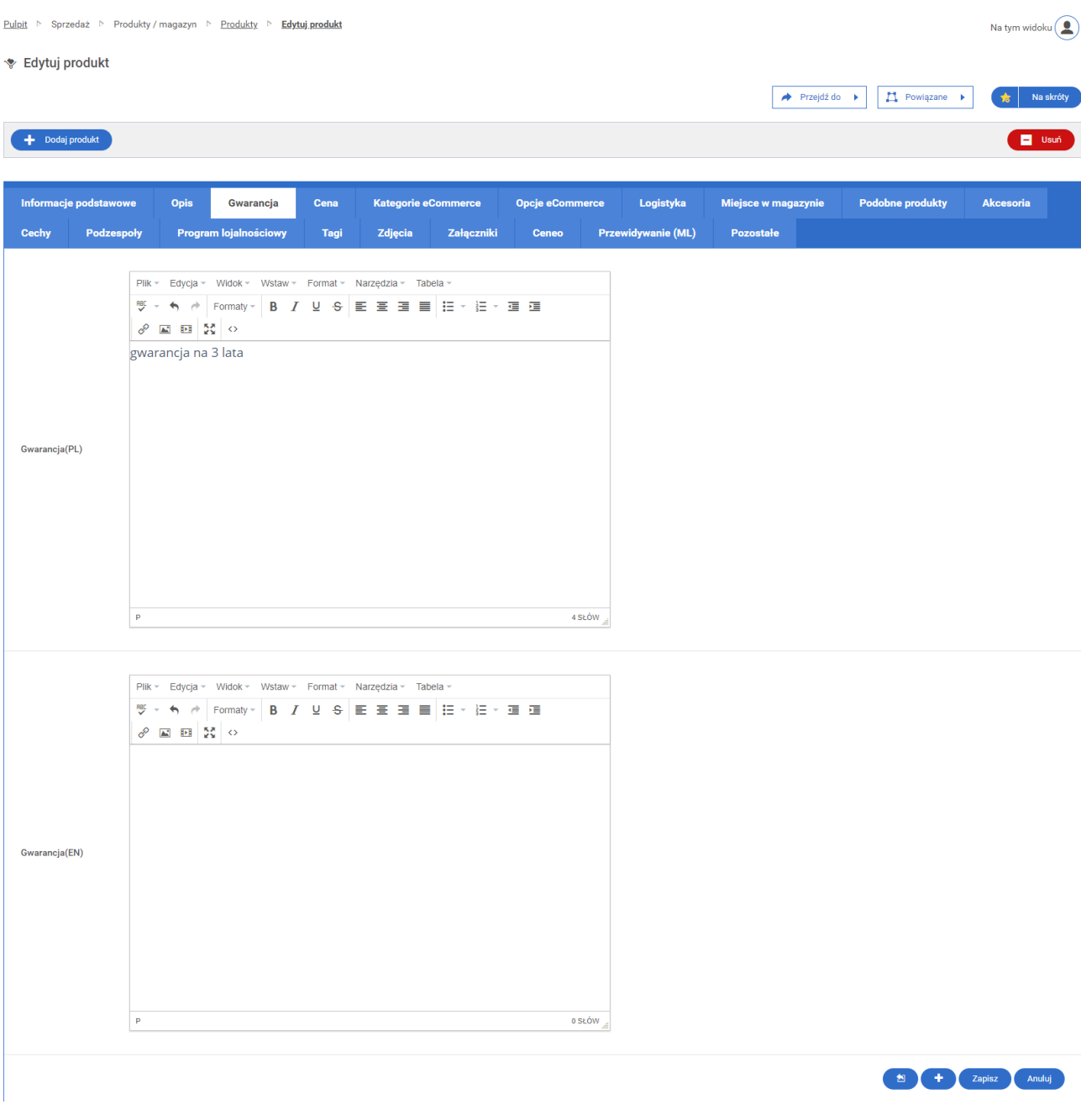

W oknie edycji produktu, w zakładce "Gwarancja" zawarte są aktualne warunki gwarancji na produkt. Użytkownik może modyfikować zawartość opisu gwarancji.

### **Cena**

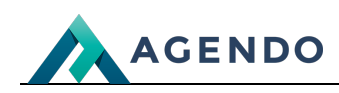

Na tym widoku $\left( \begin{array}{c} \bullet \\ \bullet \end{array} \right)$ 

Pulpit > Sprzedaż > Produkty / magazyn > Produkty > Edytuj.produkt

and the change of the collection

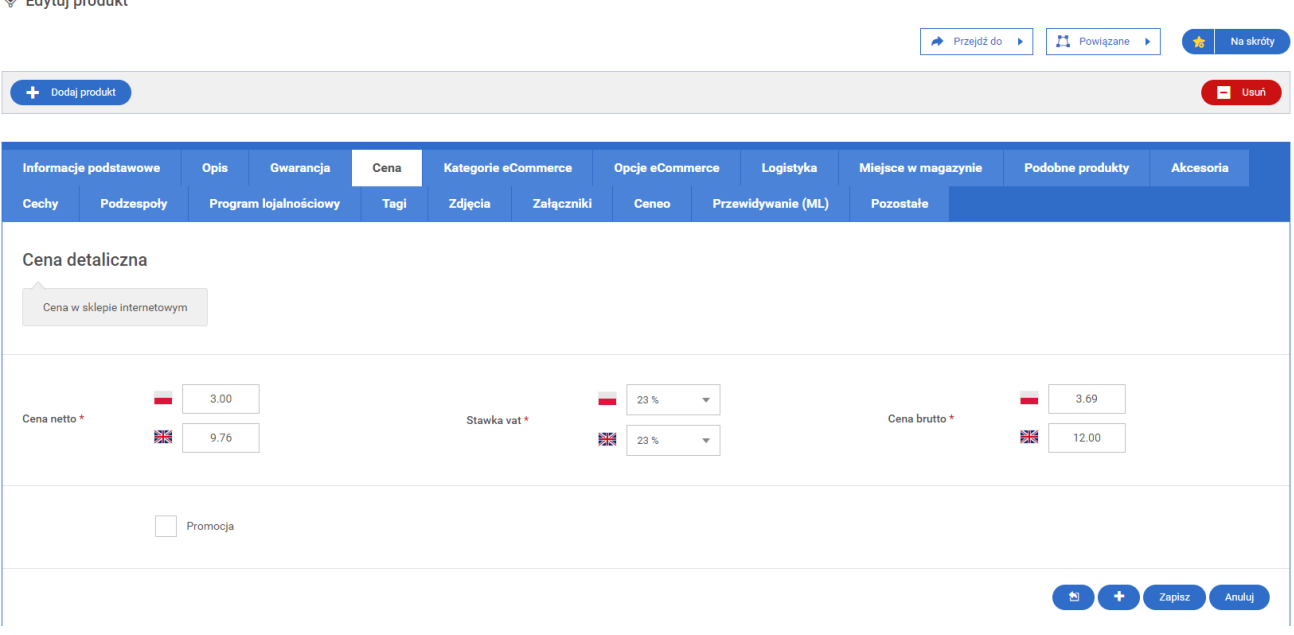

W oknie edycji produktu, w zakładce "Cena" zawarte jest aktualna cena produku oraz informacje o promocji. Użytkownik może modyfikować ceny produktu oraz dodać/edytować promocję na produkt.

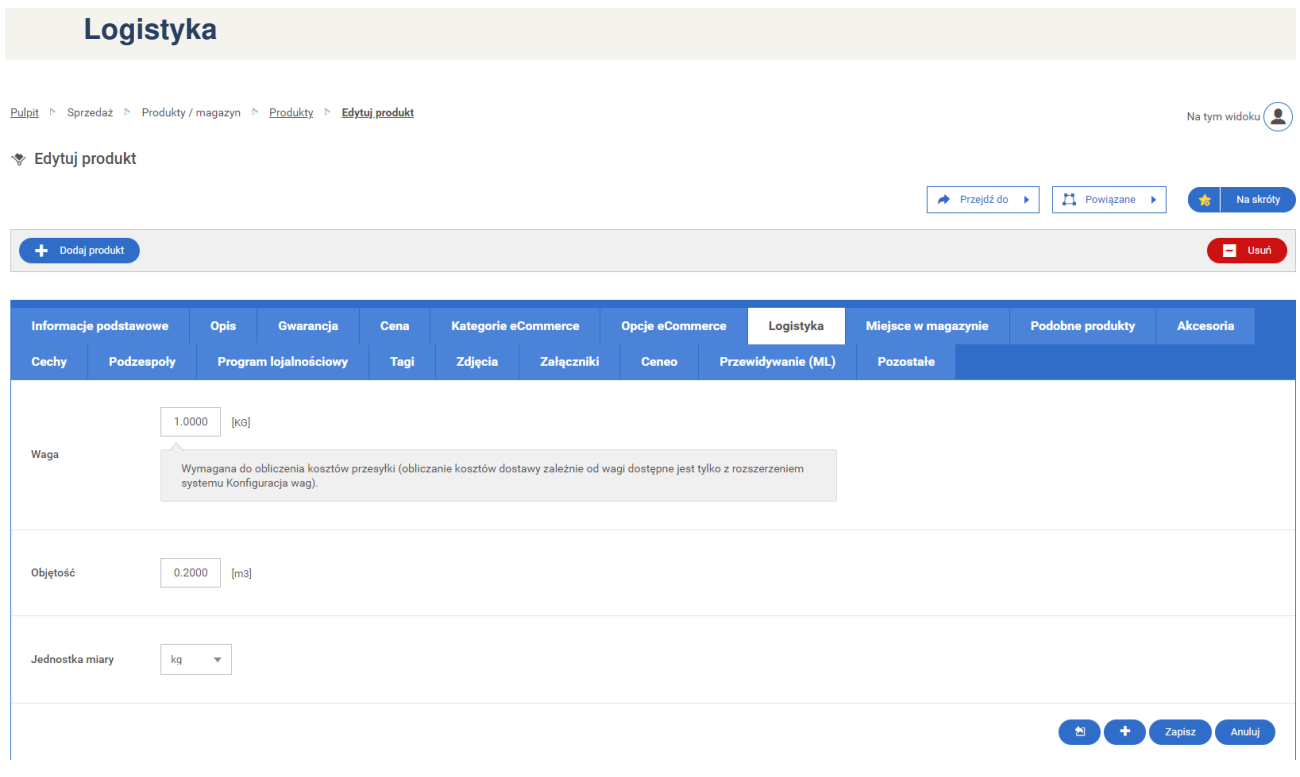

W oknie edycji produktu, w zakładce "Logistyka" zawarte są aktualne informacje o wadze, objętości i jednostce miary produktu. Okno edycji pozwala na modyfikację tych pól.

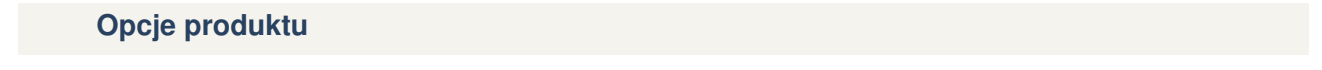

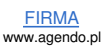

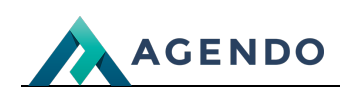

#### · Edytuj produkt

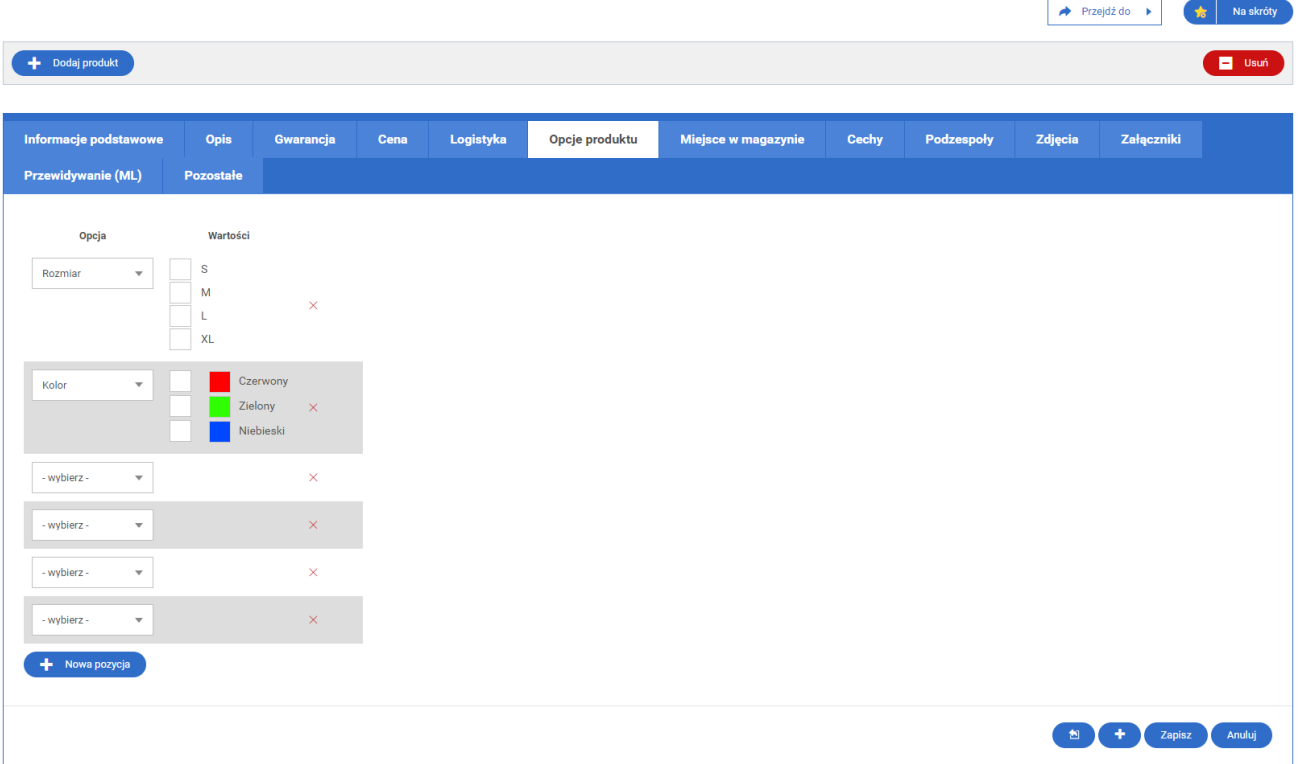

W oknie edycji produktu, w zakładce "Opcje produktu" istnieje możliwość dodania opcji do produktu. Dostepne opcje są do wyboru z listy rozwijanej.

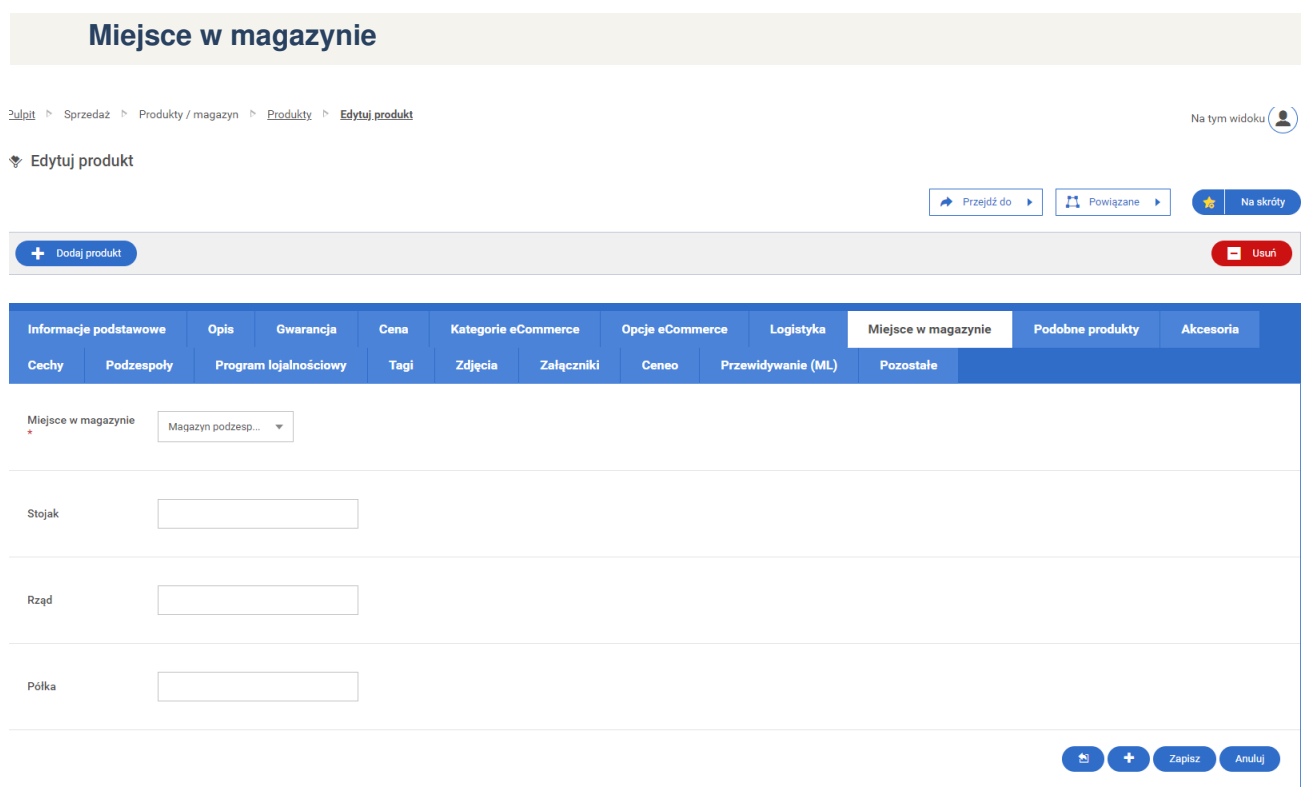

W oknie edycji produktu, w zakładce "Miejsce w magazynie" zawarte są aktualne informacje o tym , w którym magazynie znajduje się produkt. Użytkownik może modyfikować zawartość tych pól w przypadku zmiany położenia produktu na magazynie.

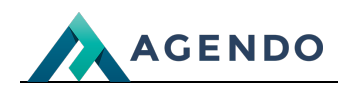

## **Cechy**

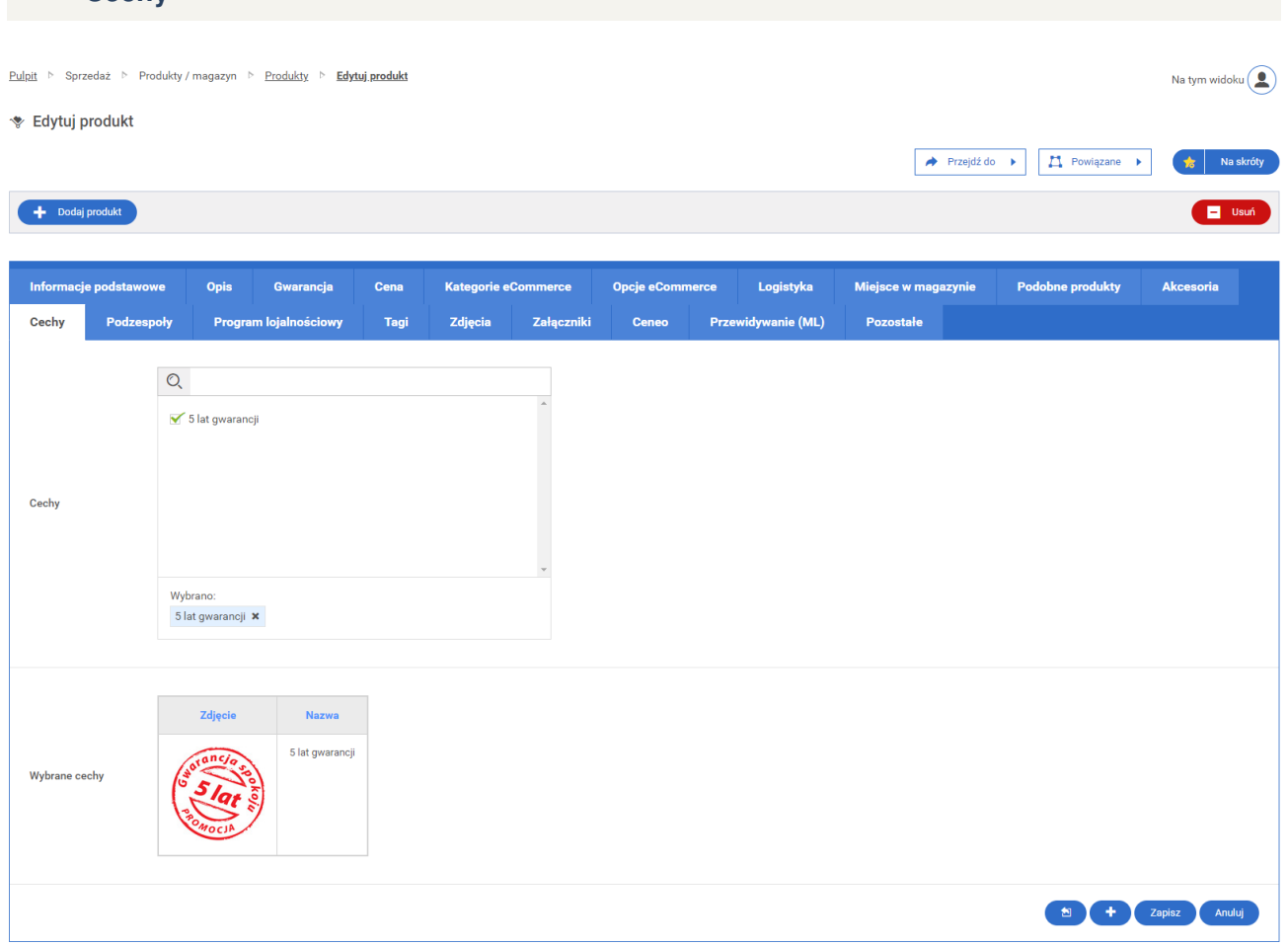

W oknie edycji produktu, w zakładce "Cechy" istnieje możliwośc dodania cechy do produktu. Wszystkie dostępne cechy zawarte są w oknie z listą wyboru.

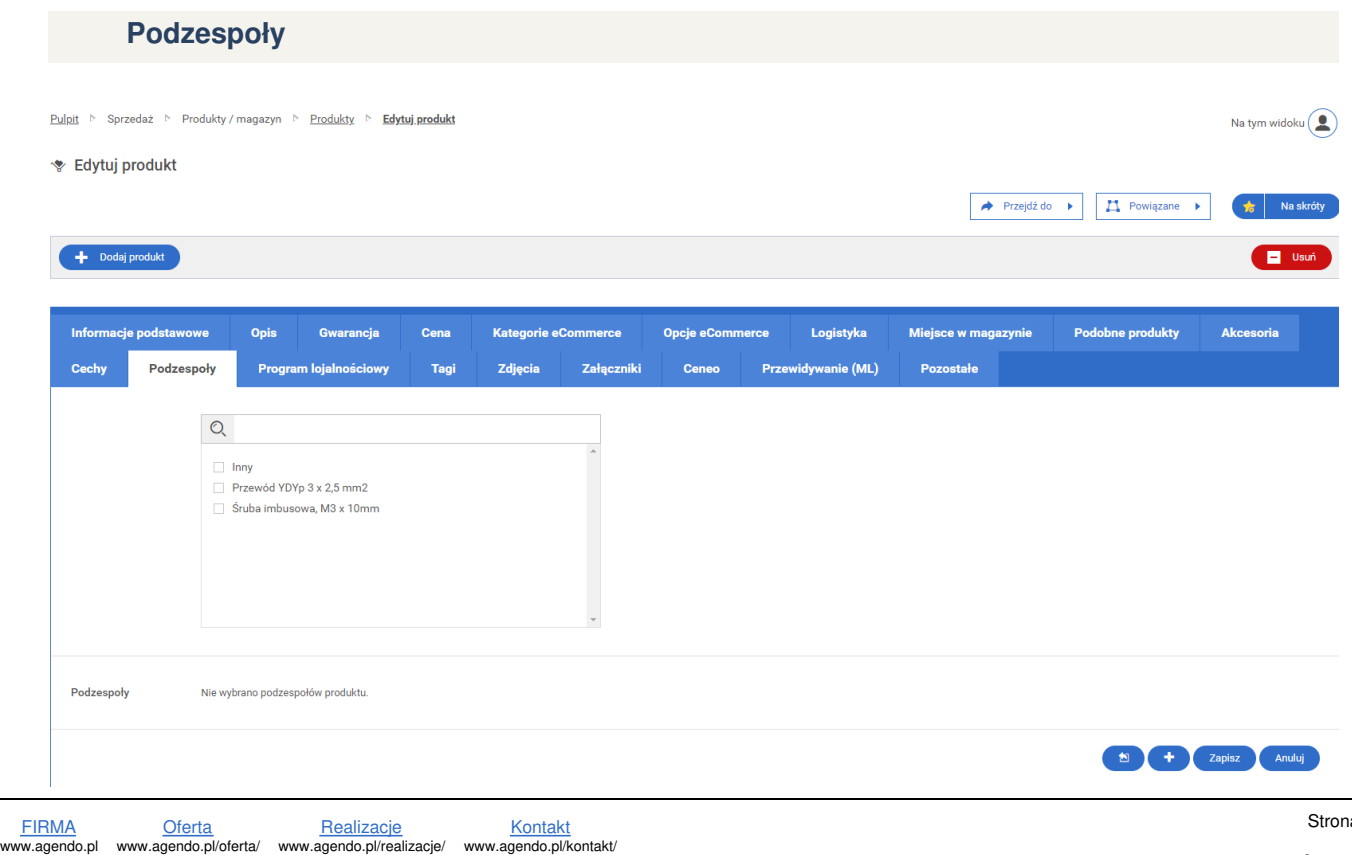

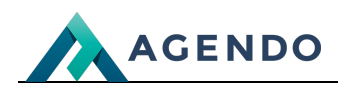

W oknie edycji produktu, w zakładce "Podzespoły" istnieje możliwośc dodania z jakich podzespołów składa się produkt. Wszystkie dostępne podzespoły zawarte są w oknie z listą wyboru. Po wyborze podzespołu wyświetlana jest tabela z podzespołami użytymi do wykonania danego produktu.

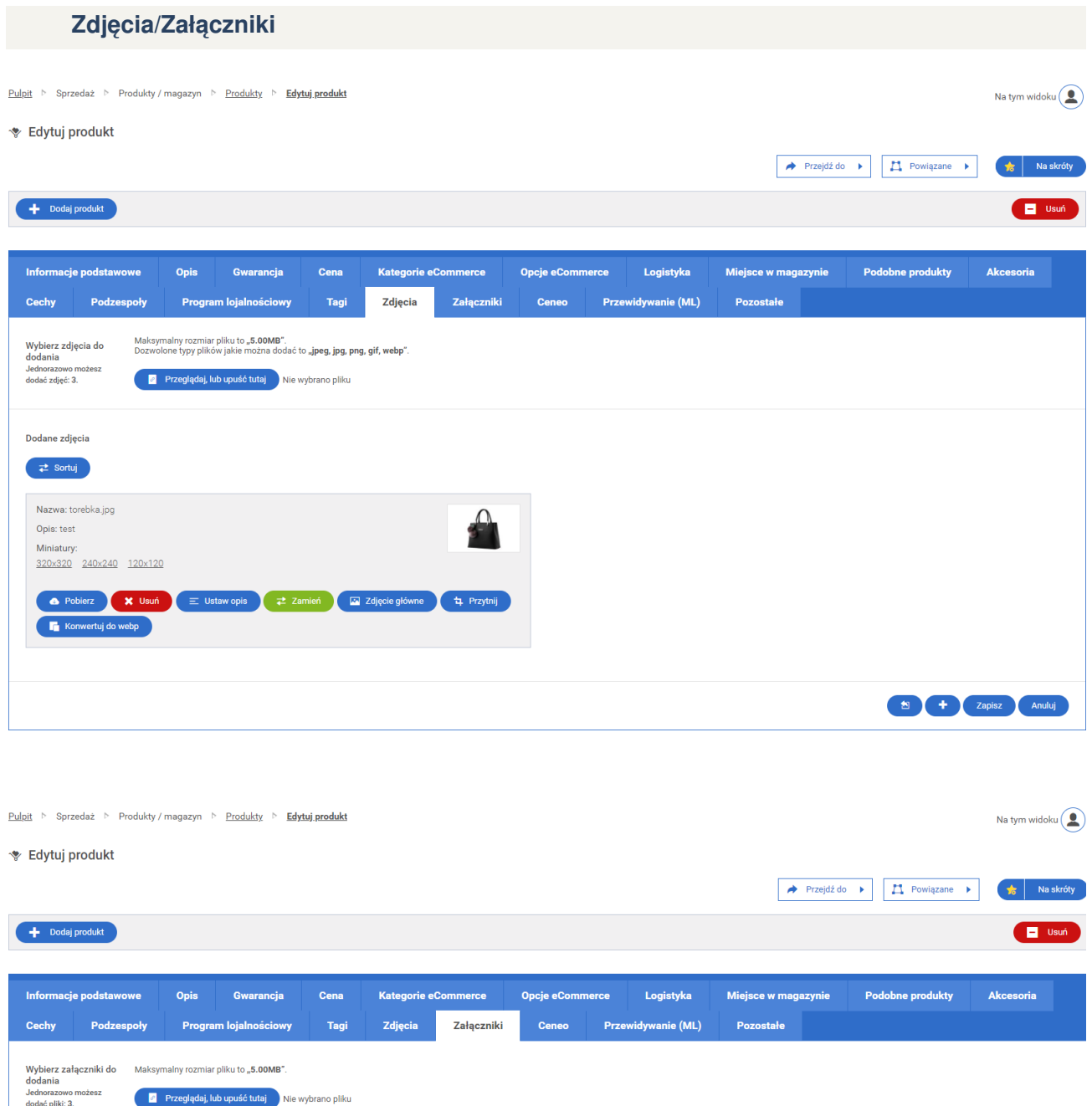

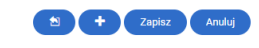

W oknie edycji produktu, w zakładce "Zdjęcia" wyświetlone są aktualne zdjęcia dodane do produktu. Użytkownik ma możliwość pobrania zdjęcia, usunięcia go lub zastąpienia innym oraz wiele innych opcji. W zakładce "Załączniki" użytkownik posiada takie same możliwości.

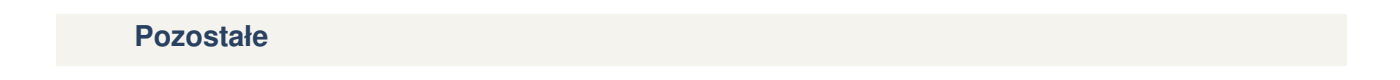

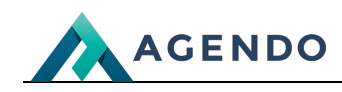

Pulpit > Sprzedaż > Produkty / magazyn > Produkty > Edytuj.produkt Na tym widoku $\left(\begin{array}{c} \bullet \\ \bullet \end{array}\right)$ · Edytuj produkt  $\rightarrow$  Przejdźdo  $\rightarrow$   $\Box$  Powiązane  $\rightarrow$ Na skróty Dodaj produkt Usuń Informacje podstawowe **Cena** Logistyka **Podobne produkty** Akcesoria Opis Gwarancja Opcie eCommerce Mieisce w magazynie Kategorie eCo erce Cechy Podzespoły Tagi Załączniki Przewidywanie (ML) Pozostałe **Program lojalnościo** Zdjęcia Ceneo  $\frac{1}{2}$  $\mathbf{0}$ Prowizja dla<br>sprzedawcy Prowizja procentowa zostanie naliczona na zamówieniu. opis Notatki Wewnętrzne notatki dostępne tylko w tym miejscu. (a) (a) Capisz Anuluj

W oknie edycji produktu, w zakładce "Pozostałe" wyświetlone prowizje dla sprzedawcy za dany produkt. Użytkownik ma możliwość dodania notatki wewnętrznej lub zmiany wysokości prowizji.

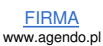